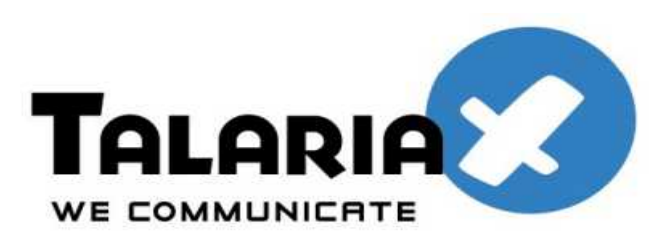

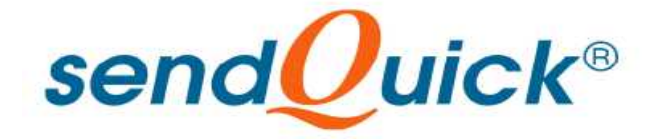

# **Microsoft Forefront Unified Access Gateway 2010 and SendQuick ConeXa One-time-Password Configuration Guide**

*Prepared by*

#### **TalariaX Pte Ltd**

76 Playfair Road #08-01 LHK2 Singapore 367996 Tel: 65-62802881 Fax: 65-62806882

### **MICROSOFT FOREFRONT UNIFIED ACCESS GATEWAY (UAG) 2010 AND SENDQUICK CONEXA ONE TIME PASSWORD CONFIGURATION GUIDE**

## **1.0 INTRODUCTION**

This document is prepared as a guide to configure Microsoft Forefront Unified Access Gateway 2010 (UAG ) to run with SendQuick Conexa for One-time-password via SMS.

The pre-requisite is that SendQuick Conexa OTP server is configured with RADIUS on port 1812. Ensure that both applications are using the same port for radius.

## **2.0 CONEXA CONFIGURATION**

## **2.1 Client Configuration**

To create a new client, Go to Configuration -> Client Configuration -> New Client

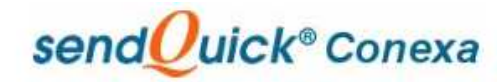

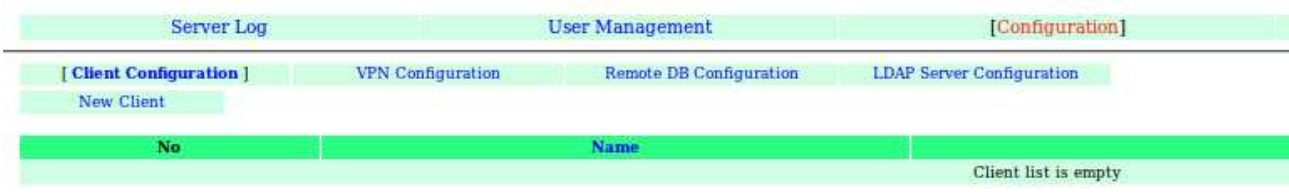

### **2.1.1 Add New Client**

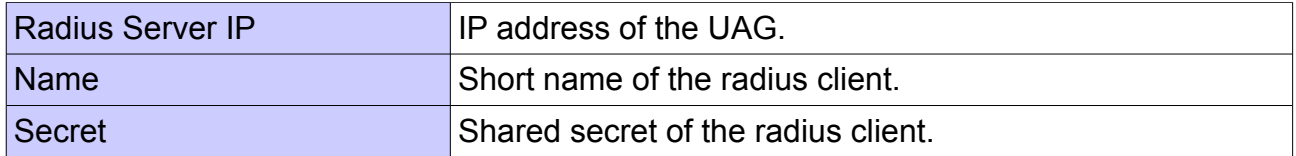

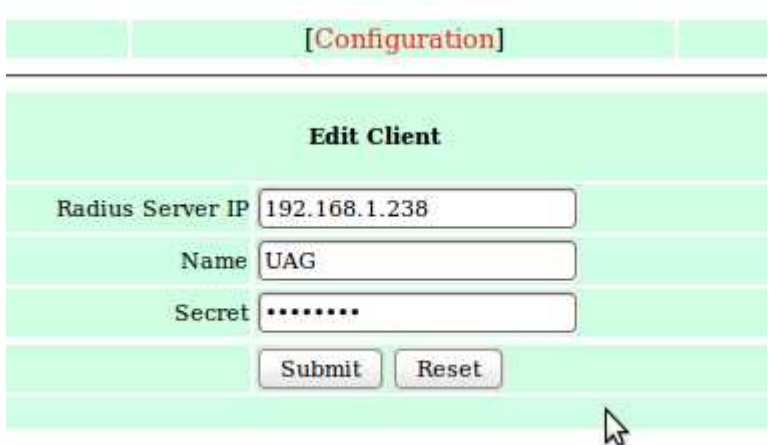

## **2.2 VPN Configuration**

To create a new VPN, Go to Configuration -> VPN Configuration -> New VPN

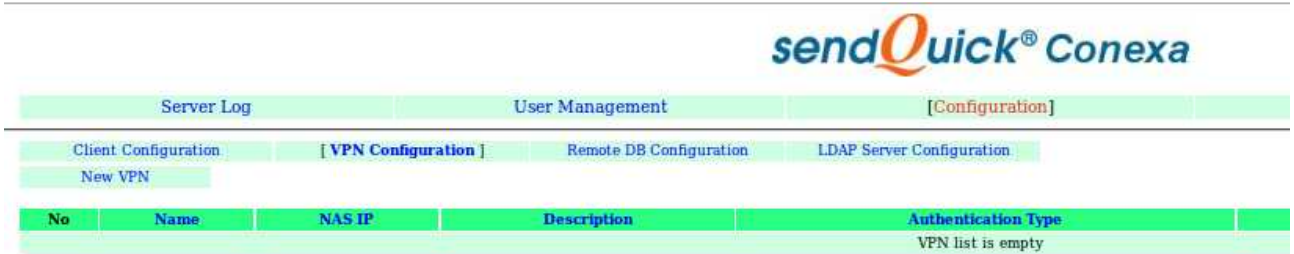

#### **2.2.1 Add New VPN**

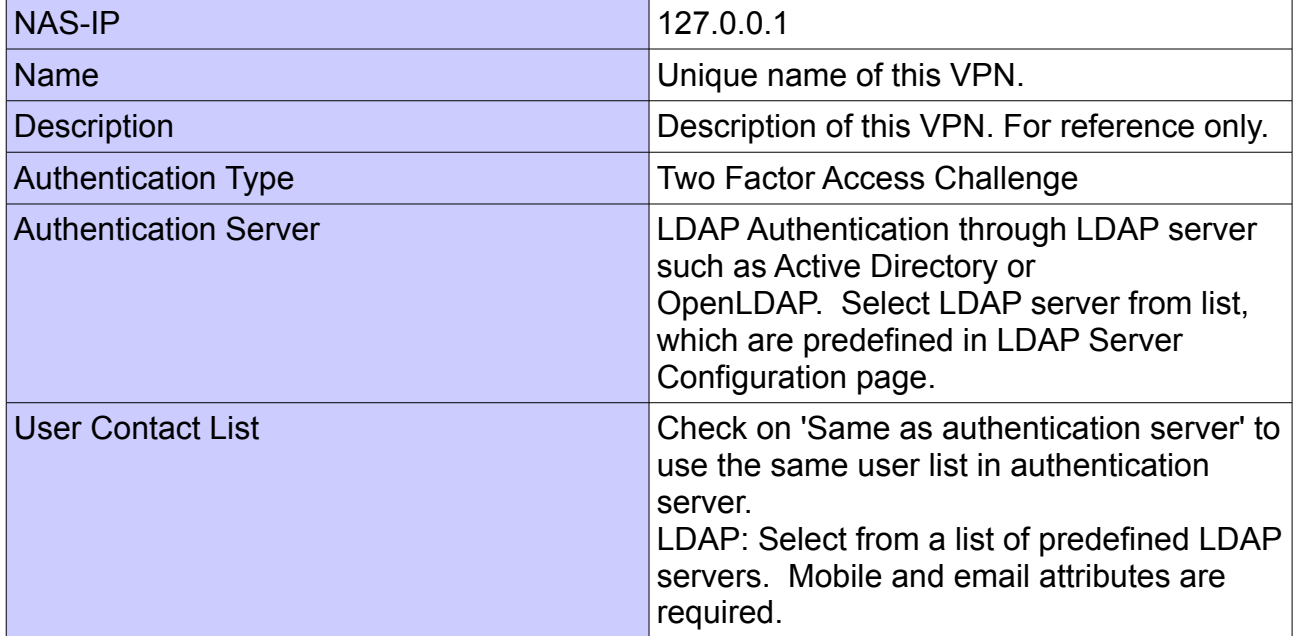

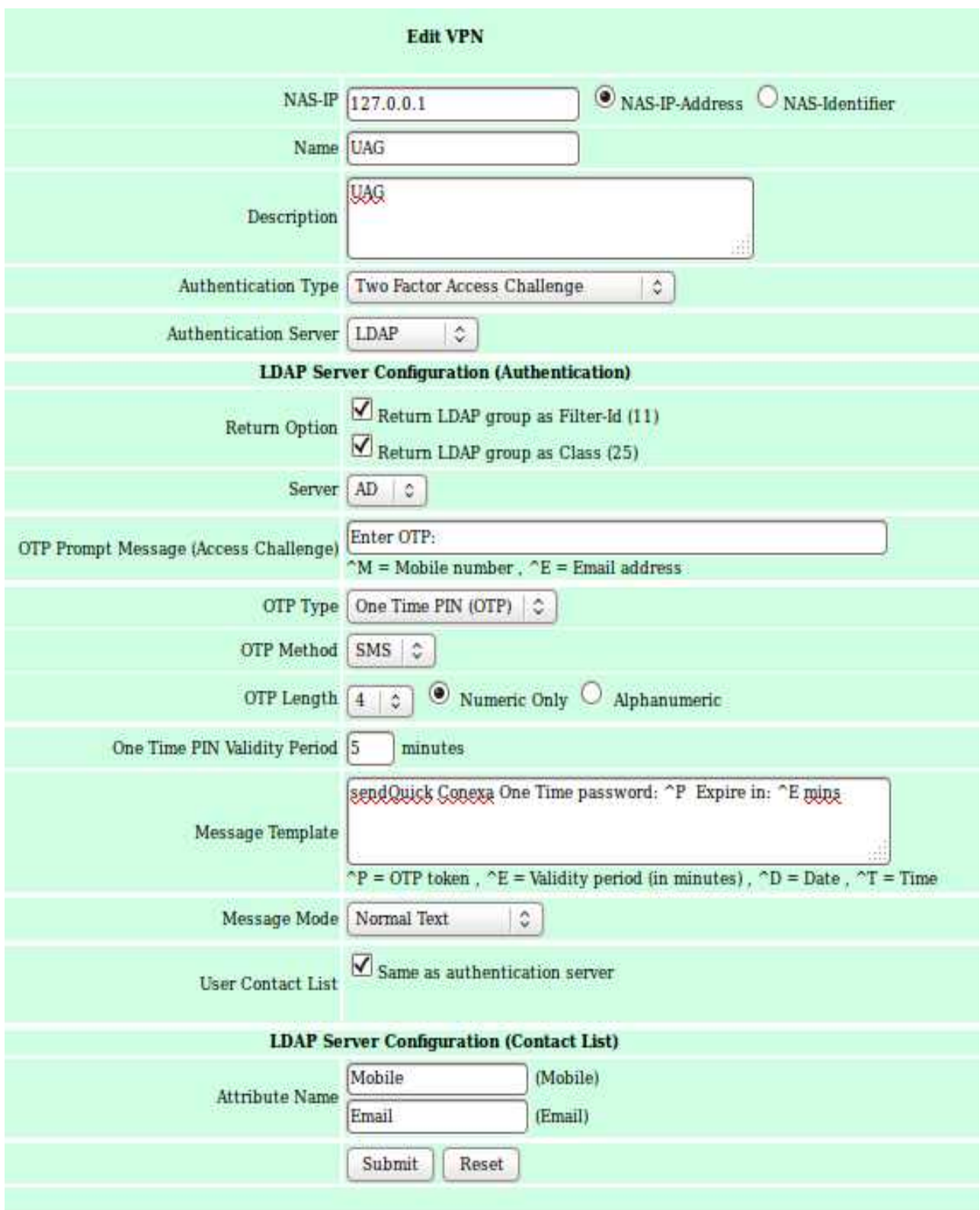

### **2.3 LDAP Server Configuration**

Configuraion -> LDAP Server Configuration -> New LDAP Server

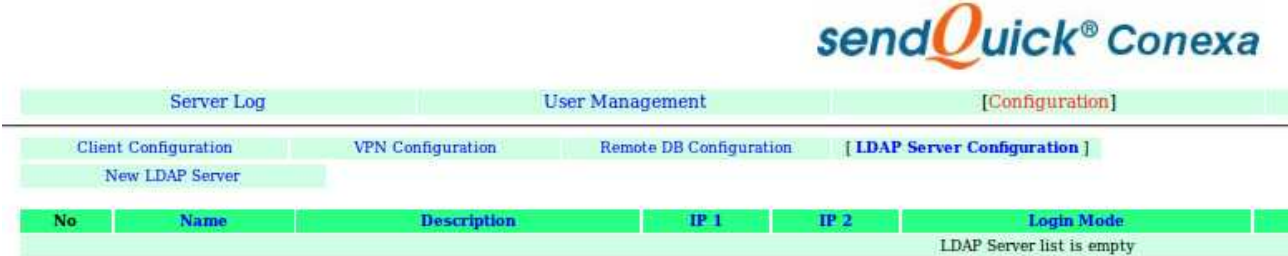

#### **2.3.1 Add New LDAP Server**

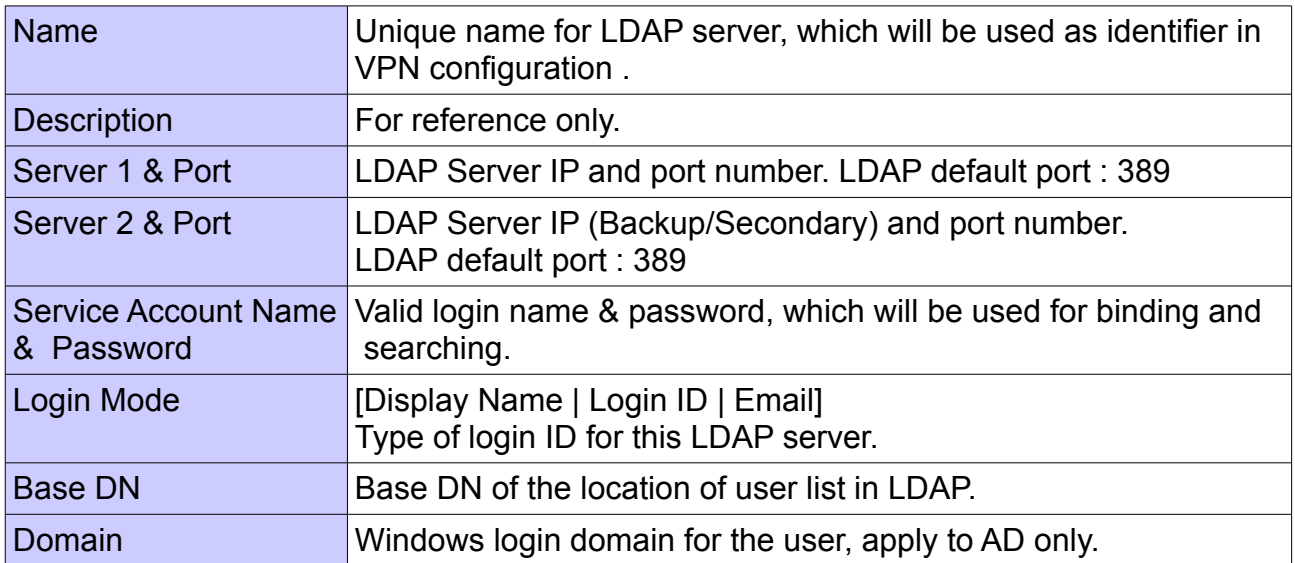

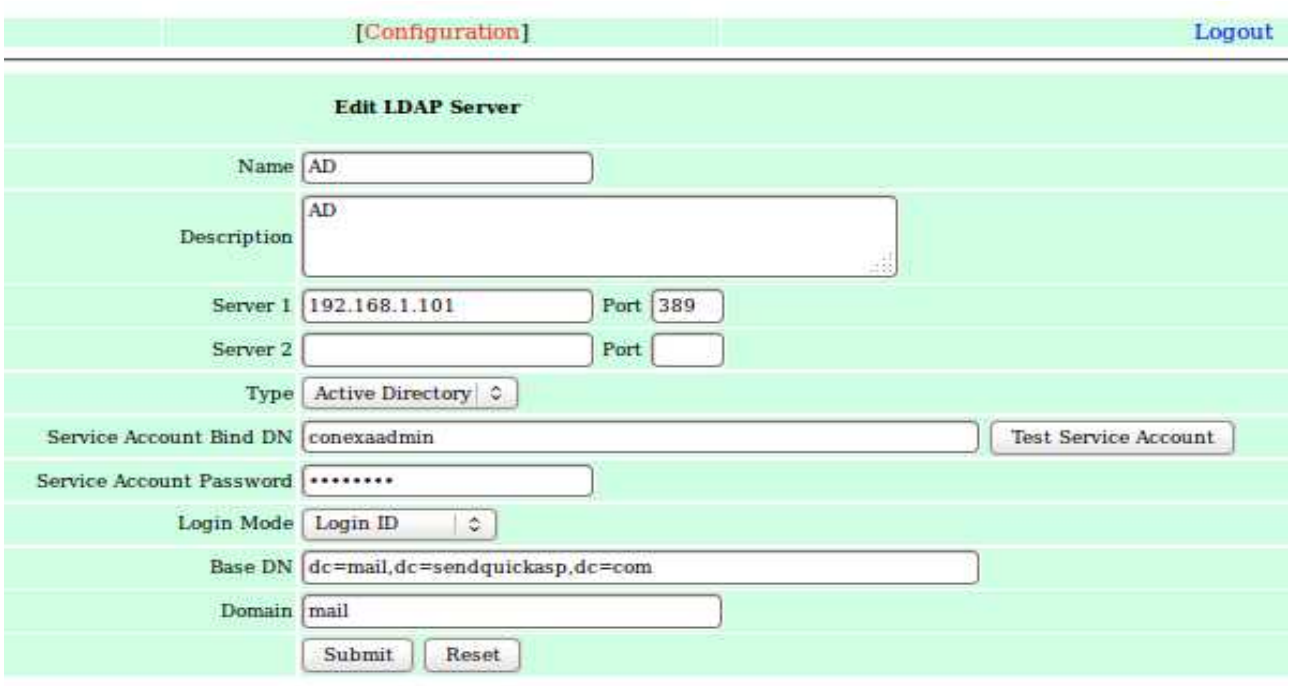

### **3.0 Configuring Microsoft Forefront Unified Access Gateway 2010**

**3.1 Click Authentication and Authorization Servers**

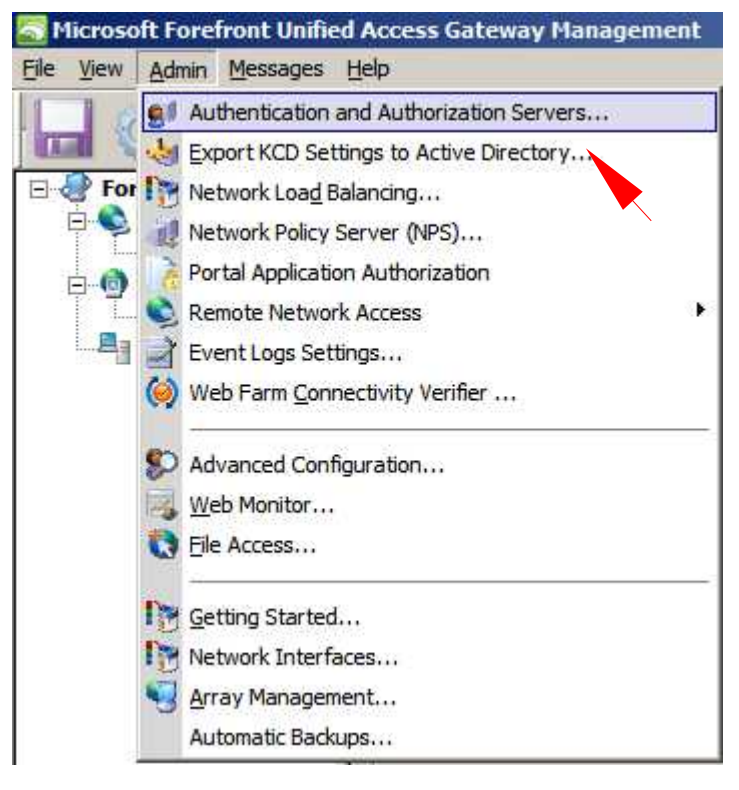

### **3.2 Click Add**

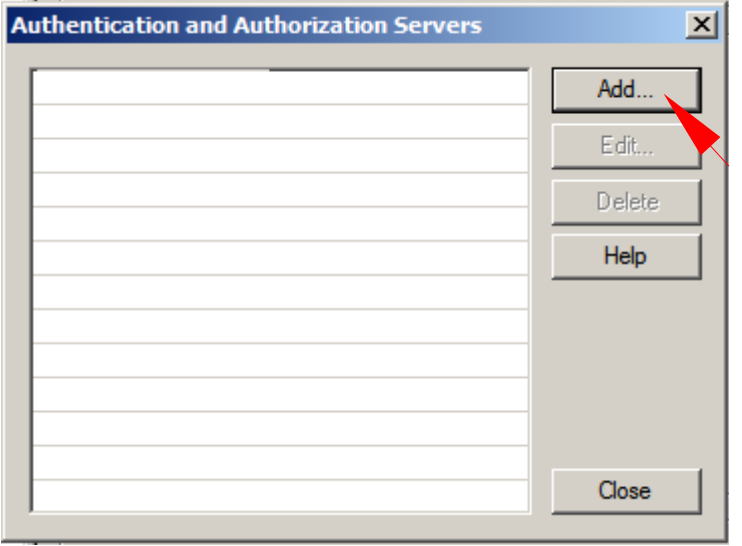

### **3.3 In the Server type list, Click RADIUS.**

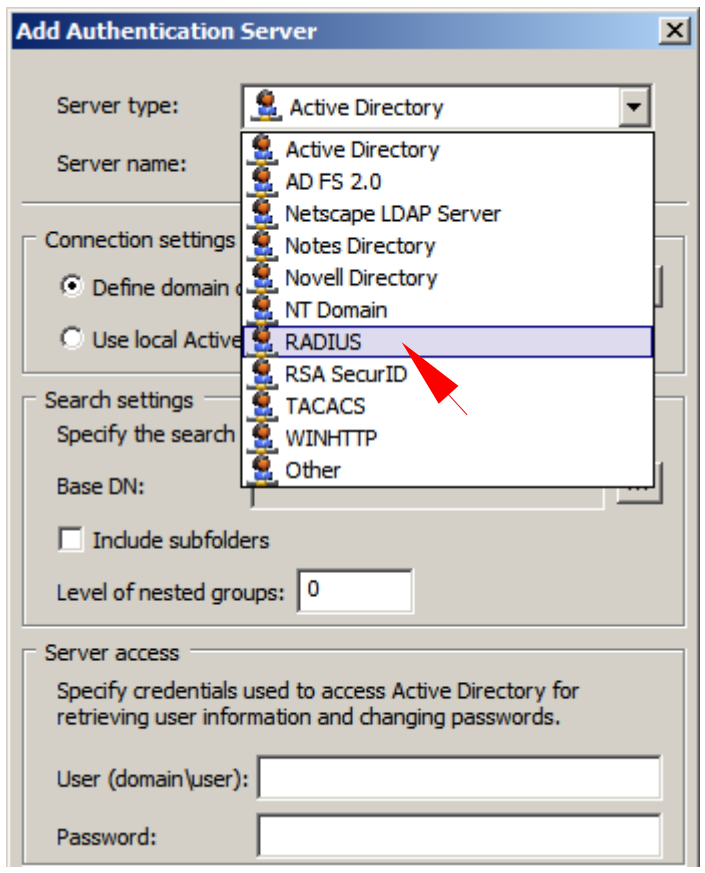

#### **3.4 On the Add Authentication Server dialog box, configure the following server settings:**

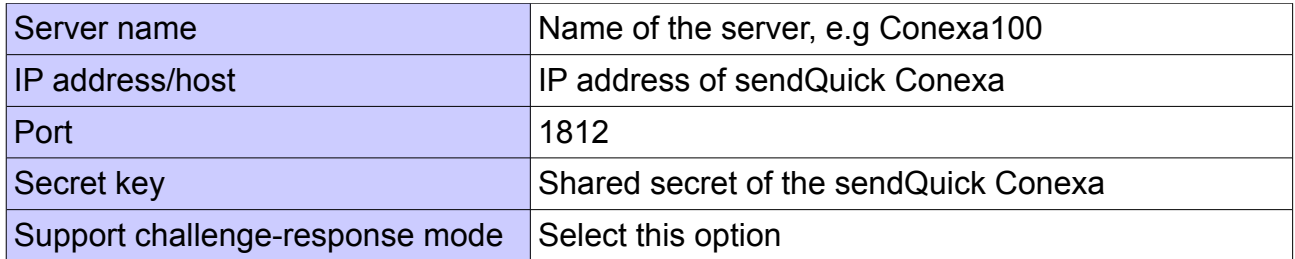

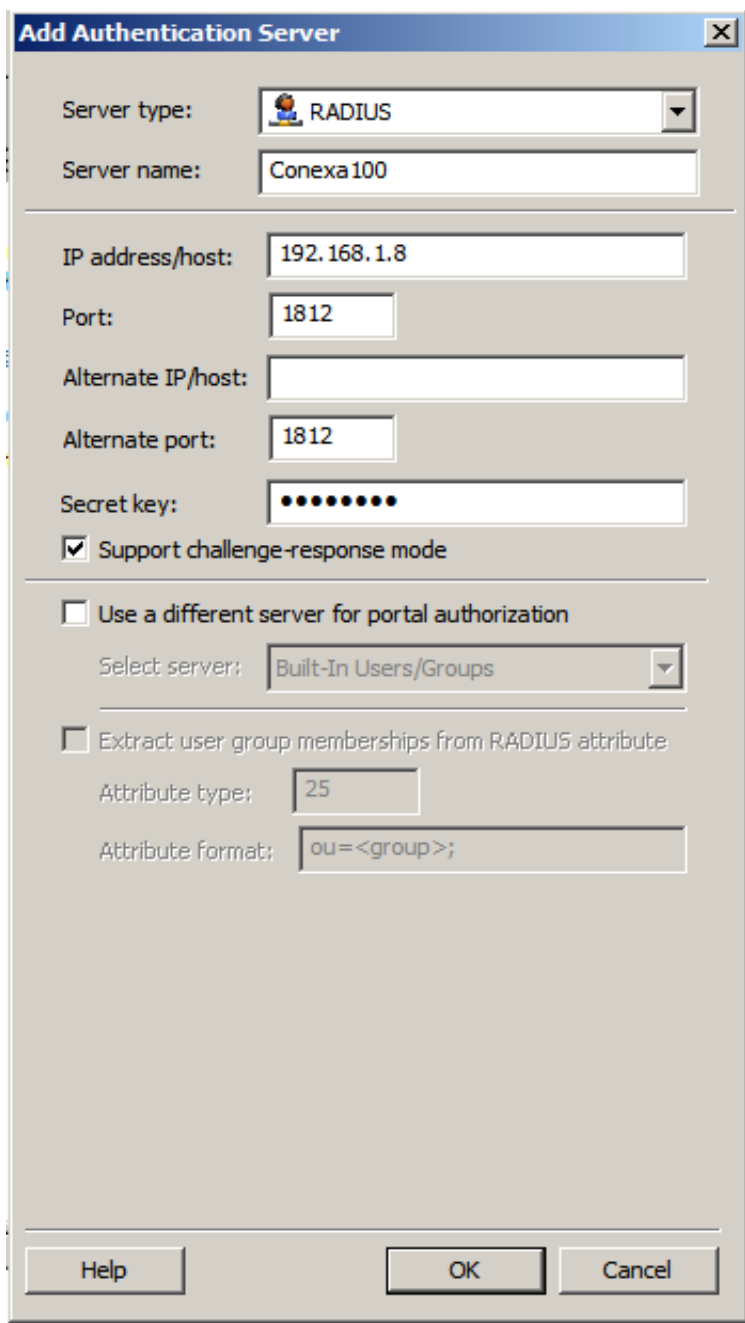

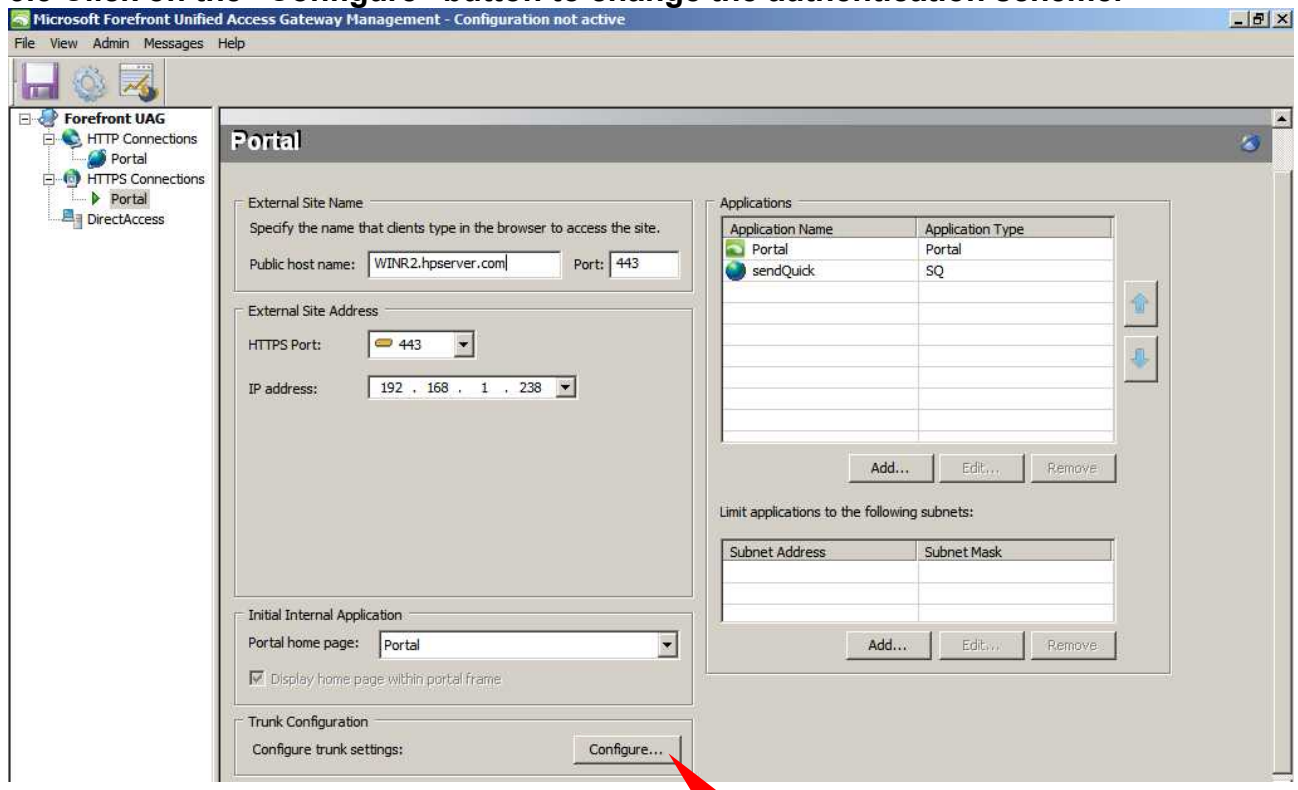

#### **3.5 Click on the "Configure" button to change the authentication scheme.**

**3.6 Go to Authentication tab, select "Require users to authenticate at session logon".Then, Select "Add".**

#### **Strictly Private and Confidential**

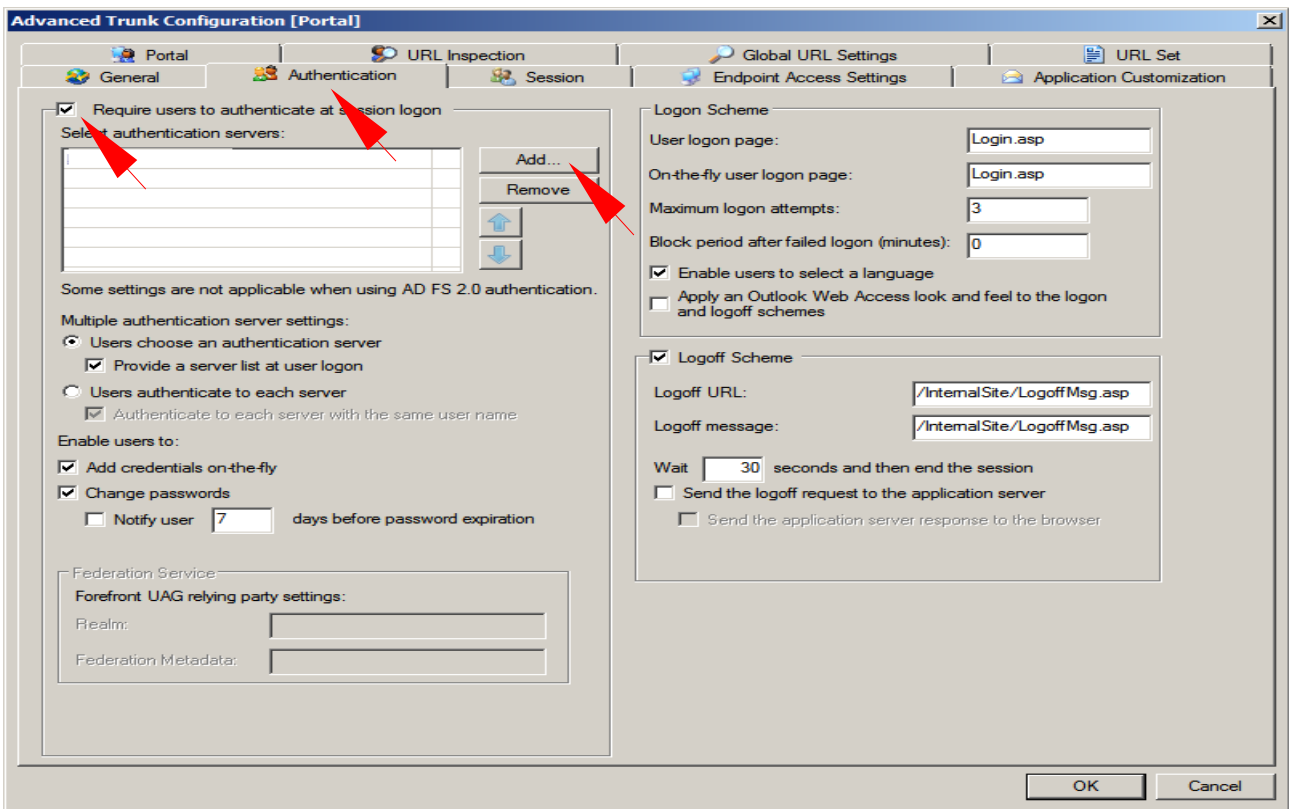

#### **3.7 Select Conexa Server.**

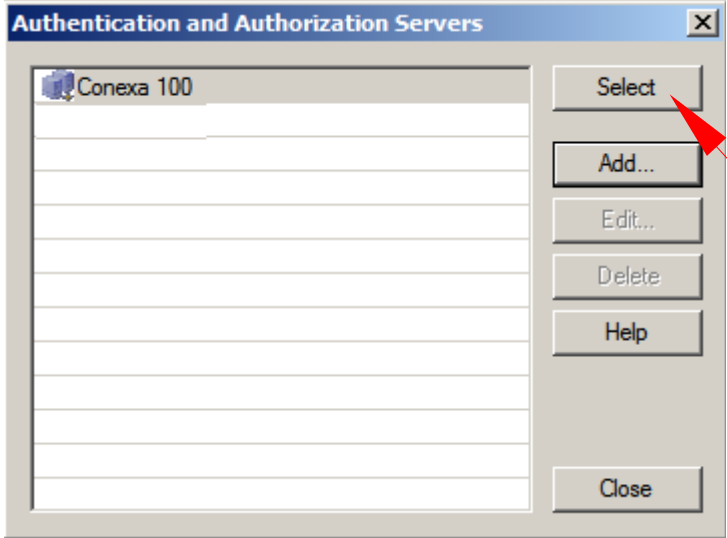

### **3.8 Save and activate the configuration.**

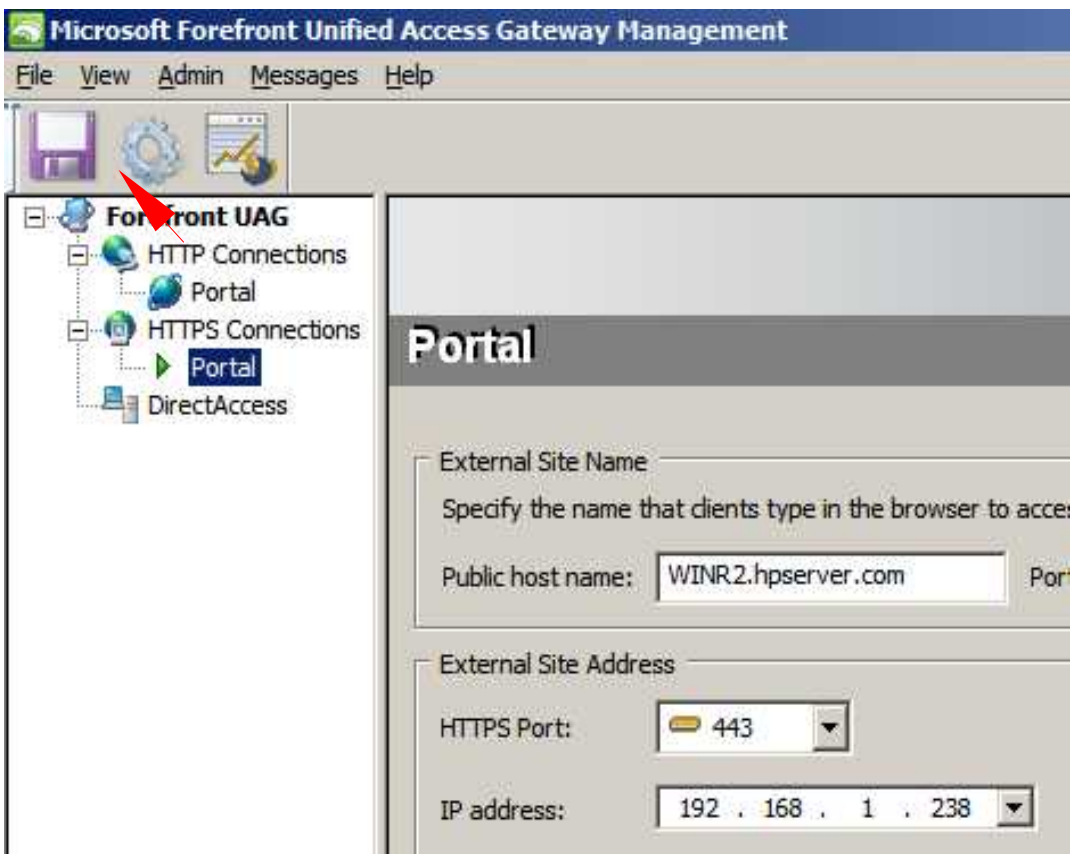

### **4.0 Testing**

### **4.1 Enter user name and password, click "Log On" button.**

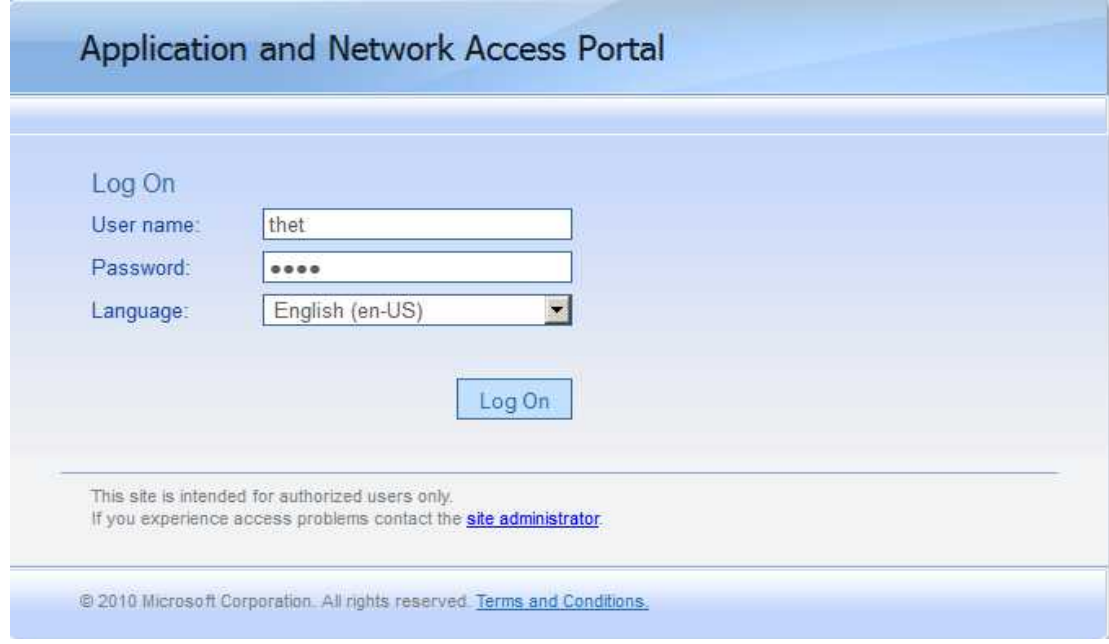

#### **4.2 You will receive a one-time password to your mobile phone.**

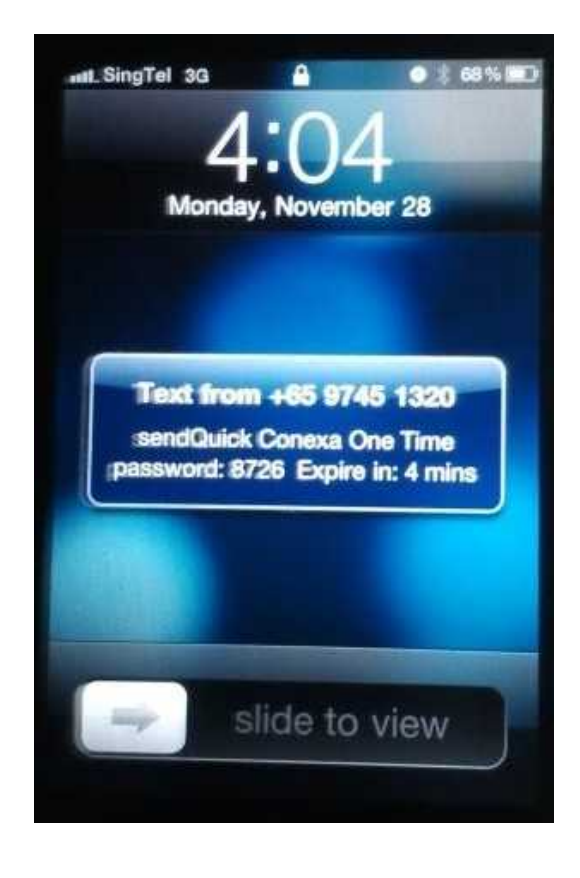

 $\overline{\mathbb{S}}$ 

 $\begin{tabular}{ll} \hline \textbf{Home} \\ & \textbf{Home} \\ & \textbf{sendQuick} \end{tabular}$ 

Home

G

sendQuick

#### **4.3 Enter the one-time password and click the "Log On".**

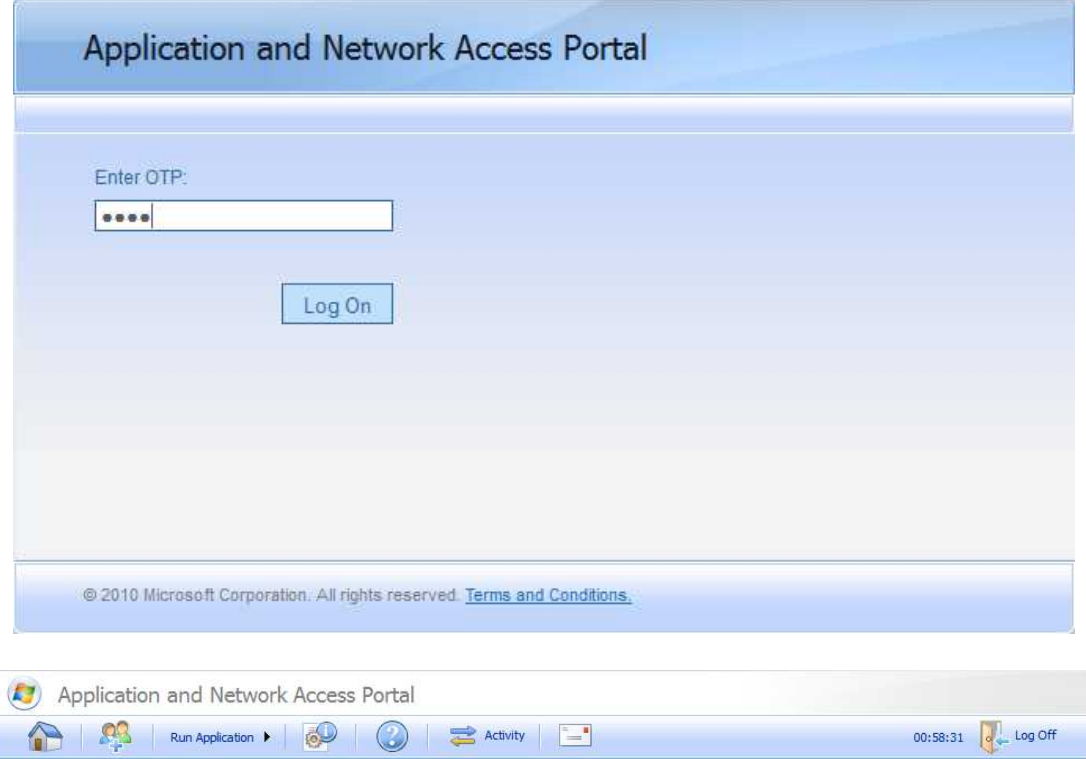

Search application

Sort by: Name